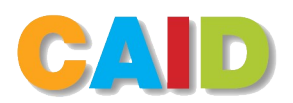

# **Montage vidéo avec Shotcut**

Ref. [:https://ctice-avfou.etab.ac-lille.fr](https://ctice-avfou.etab.ac-lille.fr/files/2020/04/tutoriel_shotcut-1.pdf)

Shotcut

# **Que peut-on faire avec Shotcut ?**

- . importer ou glisser/déposer des médias (vidéos, sons, images),
- . couper des médias,
- . augmenter ou réduire la durée d'un média,
- . ajouter des pistes audios et vidéos,
- . modifier l'audio,
- . couper le son (très utile pour synchroniser un autre son à votre vidéo)
- . ajouter des filtres : flou, balance des couleurs, contrastes, luminosité, fondu, étalonnage, . revenir en arrière,
- . exporter (plusieurs formats vous sont proposés lors de l'exportation)

**Téléchargement :** <https://shotcut.org/download/>

Mettre l'interface en français : Settings, languages, french

### **Préalables :**

Pour travailler à partir de fichiers vidéos ou d'images fixes, il vaut mieux copier ceux-ci directement sur le disque dur local dans un même dossier s'ils se trouvent sur un media externe (Carte SD, clé USB, Disque dur ,etc).

Paramétrer l'affichage en ajoutant : liste de lecture, Timeline, filtres, exporter

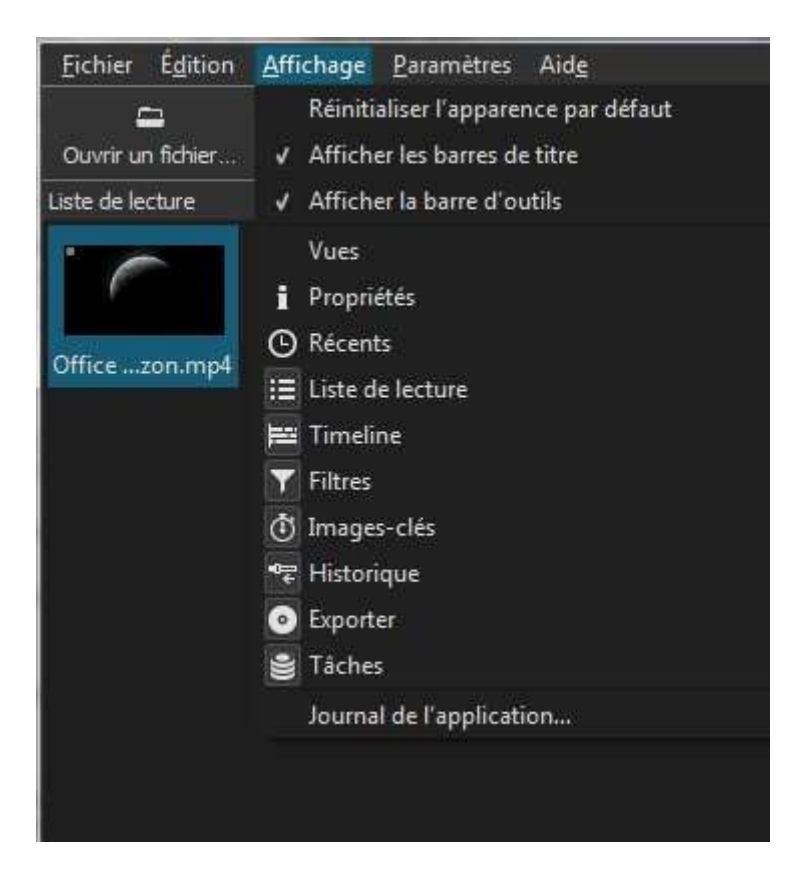

Chercher dans la barre en bas des menus. Cliquer sur le bouton Timeline dans la barre en bas des menus

#### Timeline

Apparaît alors une nouvelle section en bas de l'interface. La Timeline est une ligne de temps qui permet de poser les clips dans une séquence chronologique.

#### **INSERER DES CLIPS (ou des images fixes) DANS LA TIMELINE**

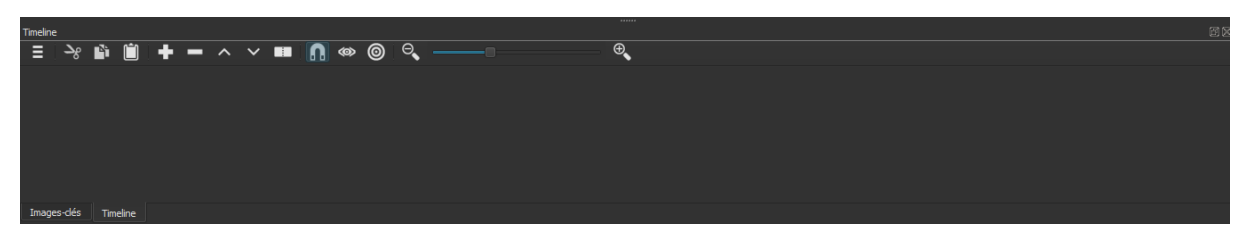

1) Choisir le clip de vidéo (ou les images) dans l' Explorateur (là où il a été copié)

2) Le faire glisser dans la « fenêtre noire » qui est la zone de prévisualisation.

ou bien utiliser, dans le menu "Fichier, Ouvrir un fichier" et sélectionner sur son ordinateur le ou les clips vidéos à insérer

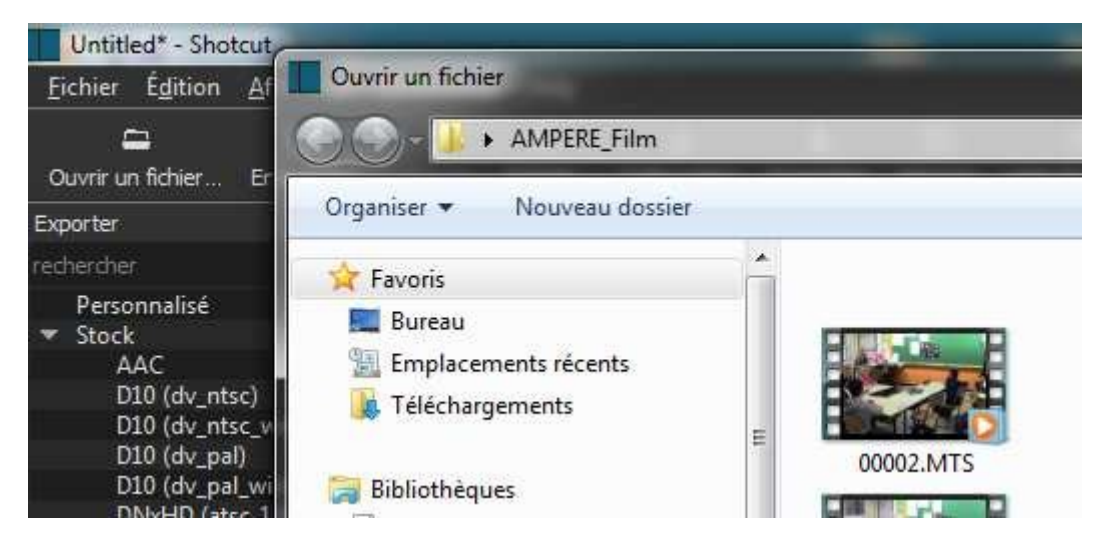

Shotcut va lancer automatiquement la lecture du clip.

3) Presser la barre d'espace (qui sert de touche Lecture /Pause.) pour arrêter la lecture

4) Glisser maintenant le clip dans la Timeline ou bien cliquer sur le bouton avec le symbole + sur la Timeline. (Le clip apparait en bleu sur le Timeline.)

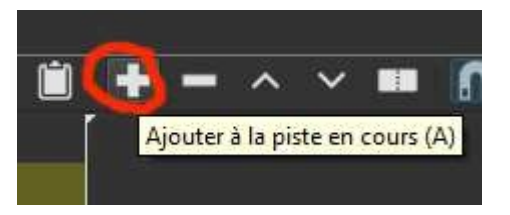

5) Normalement, le clip sera placé au commencement de la Timeline (à gauche). La Timeline montre directement la durée « totale » du projet. On peut se déplacer dans la ligne de temps vers la droite en pressant la touche gauche de la souris. On peut déplacer le clip vers la gauche afin qu'il soit au début de la Timeline.

6) Le bouton "Zoom" permet de diminuer ou agrandir la vue de la Timeline. Cliquer sur le bouton et le tirer vers la droite pour agrandir la vue et vers la gauche pour diminuer la vue.

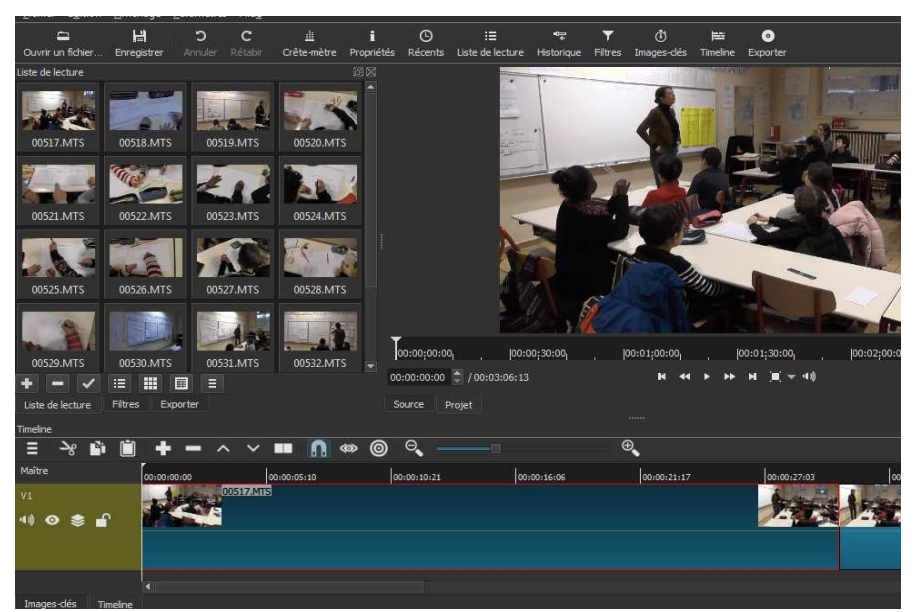

Les changements faits sur un clip peuvent être annulés en cliquant sur le bouton Annuler dans

la barre principale ou avec le raccourci des touches Ctrl + Z.

# **SUPPRIMER DES CLIPS DE LA TIMELINE**

Afin de supprimer un clip de la Timeline, 2 possibilités:

a) Sélectionner le clip (il est alors entouré en rouge) et appuyer sur la touche Suppr du clavier

b) Clic droit sur le clip à retirer et choisir "Supprimer". Dans ce cas, le clip est supprimé et les clips suivants sont décalés vers la gauche. Si l'on choisit "enlever", le clip est remplacé par une zone vide.

#### **SCINDER/COUPER DES CLIPS DANS LA TIMELINE**

D'abord, positionner le curseur (dans la ligne du temps) à l'endroit où on veut scinder le clip.

Plusieurs façons de procéder :

- Touche S (pour Split).
- clic droit et choisir "découper au curseur".
- Presser le bouton

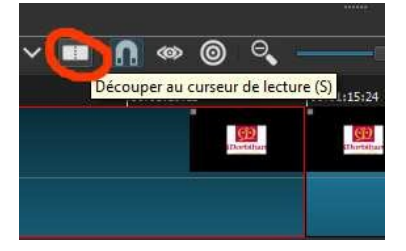

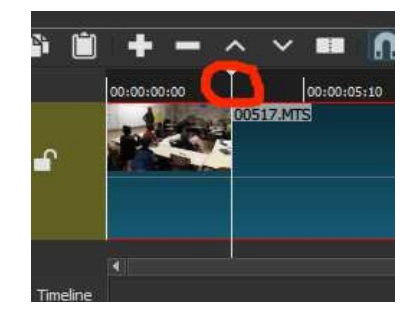

Maintenant, on peut supprimer la partie voulue. Dans le cas où on supprime la première partie, il y aura un espace vide sur la piste. Il peut être supprimé en cliquant avec clic droit sur la zone vide et sélectionner "supprimer"

On peut ajouter plusieurs clips et changer l'ordre en les faisant glisser. Les clips ne peuvent s'insérer que s'il y a de la place.

#### **AJOUTER UNE IMAGE FIXE** (et choisir la durée):

Insérer l'image dans la zone Timeline comme indiqué précédemment. La sélectionner et faire glisser le curseur lorsqu'il devient vert (à la fin de la durée de l'image fixe pour allonger celleci)

#### **AJOUTER UN TEXTE SUR UN FOND DE COULEUR**

**Pour ajouter un texte sur fond noir** : "Fichier, ouvrir Autre"

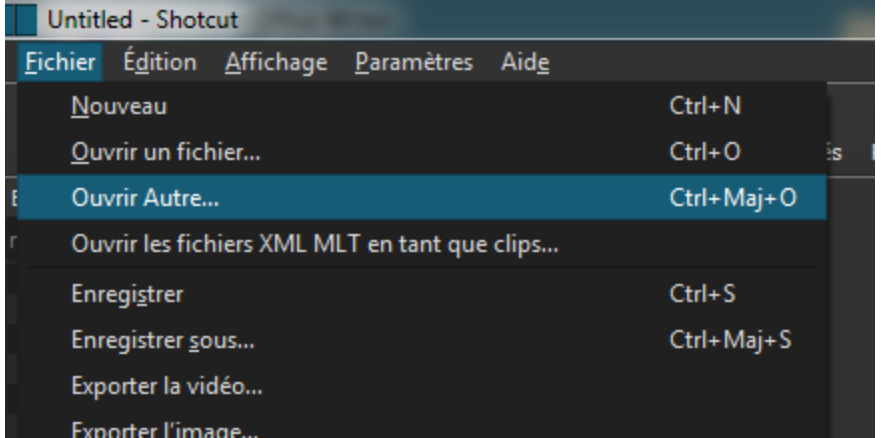

"Générateur, Couleur" puis Sélectionner la couleur choisie

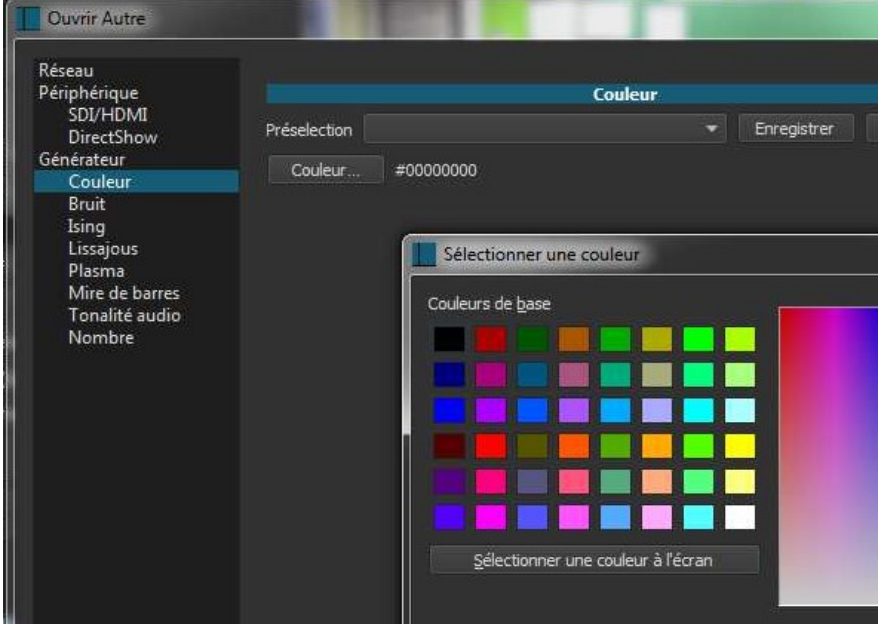

Déterminer la durée en positionnant un point d'entrée( lettre i) et un point de sortie (lettre o)

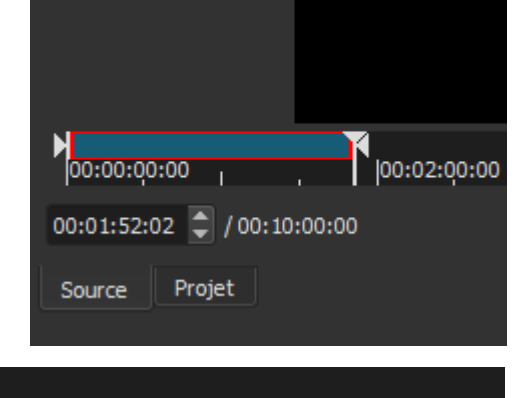

Exporter

Coller - Insère le clip dans la piste sélectionnée<br>en décalant les clips suivants vers la droite (V)

n e

œ

這

Mettre à jour

 $\rightarrow$ n

\$ 6

Propriétés

بد

Timeline

⊟

噩

畐

Filtres

E

Une fois les modifications terminées, cliquer sur le bouton "Mettre à jour" de la liste de lecture.

Se placer sur la Timeline à l'endroit souhaité et cliquer sur ...

# **AJOUTER UNE LEGENDE (TEXTE INCRUSTÉ SUR L'IMAGE VIDEO)**

Préalable : Le texte va s'afficher durant toute la durée du clip auquel on l'associe. Il faut donc d'abord scinder le clip, en utilisant l'outil précédemment expliqué

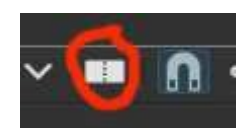

®

෧

#FFC

Sélectionner, dans la Timeline, le clip dans lequel on veut incruster une légende. Puis sélectionner "Filtre" puis cliquer sur +.

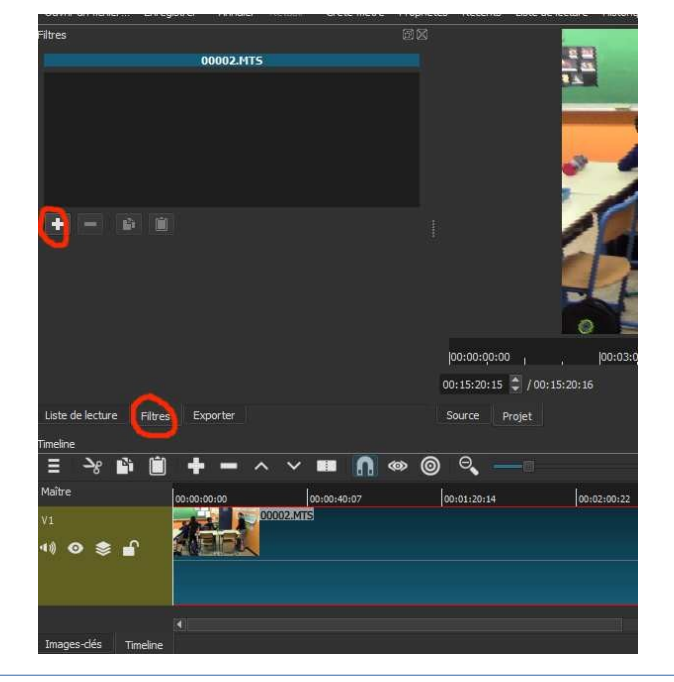

Les filtres sont classés par catégories :

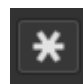

filtres favoris

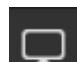

filtres vidéos

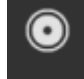

filtres audio

La croix  $\mathbf{X}$  permettant de fermer le menu filtre

Pour incruster une légende, se rendre dans "filtre video" et choisir "texte"

Dans la zone de saisie de texte remplacer #timecode# par votre texte, choisir la police de caractères, la couleur du texte, la couleur du fond

Le texte peut être replacé à l'endroit souhaité à l'aide du rond central et redimensionné à l'aide des poignées ou bien encore par le menu

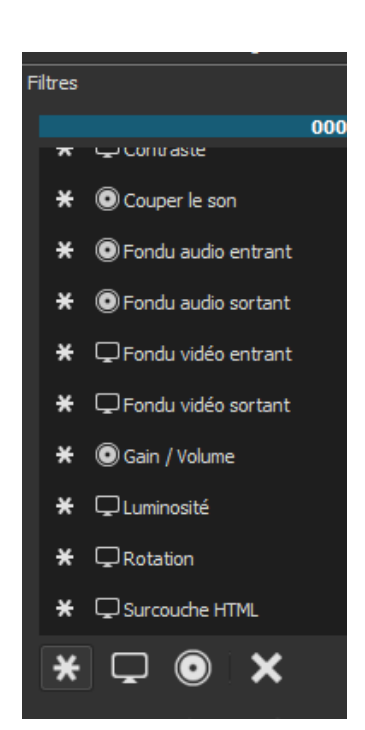

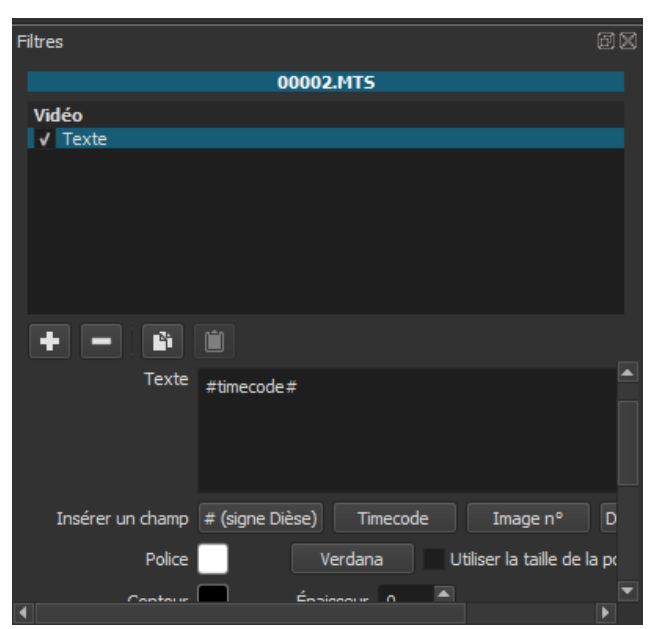

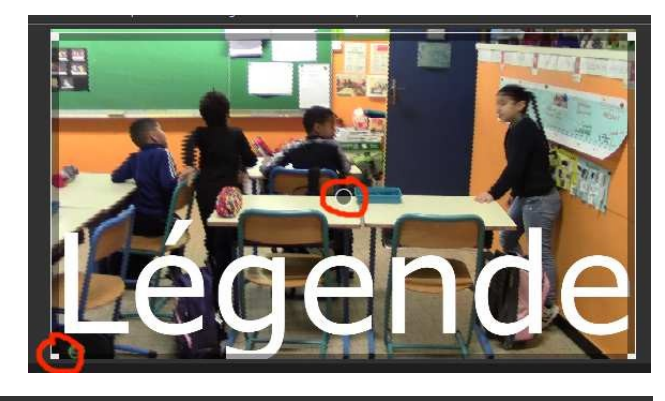

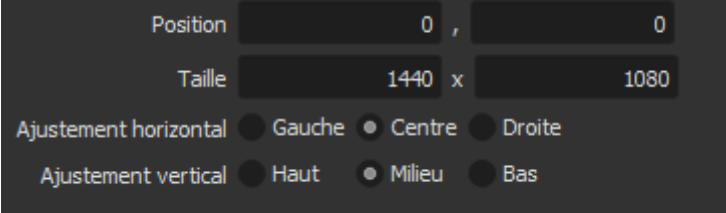

#### **AJOUTER UNE TRANSITION ENTRE LES CLIPS VIDEOS**

Pour ajouter une transition, il suffit de faire glisser le second clip vers premier afin qu'ils se superposent durant le temps choisi.

La transition est par défaut un fondu. Pour en choisir une autre, sélectionner la transition et cliquer sur "propriétés " dans la barre d'outils :

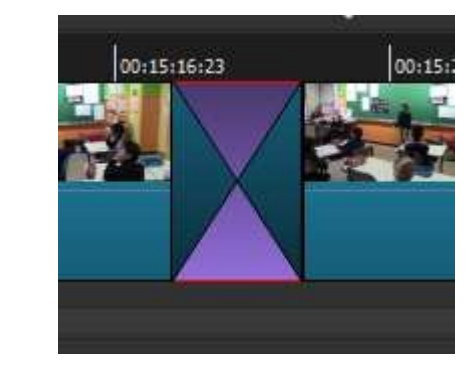

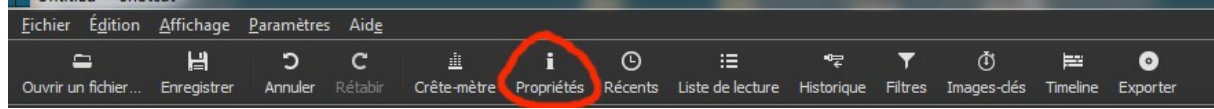

Dans le menu déroulant, choisir la transition souhaitée :

Un paramétrage de la transition est possible.

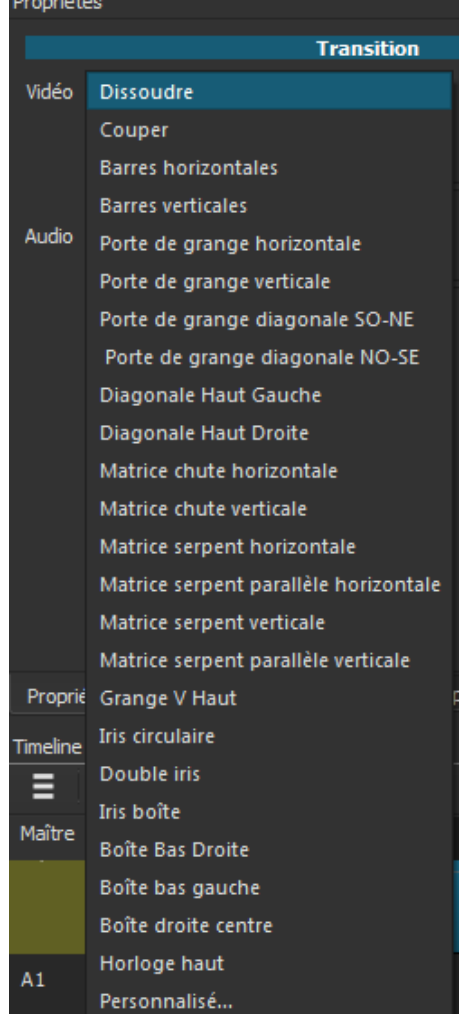

#### **AJOUTER UNE PISTE AUDIO**

Pour ajouter un son sur une video, il faut ajouter une piste audio sur le Timeline. Cliquer sur le bouton "menu" de la Timeline puis sur "ajouter une piste audio"

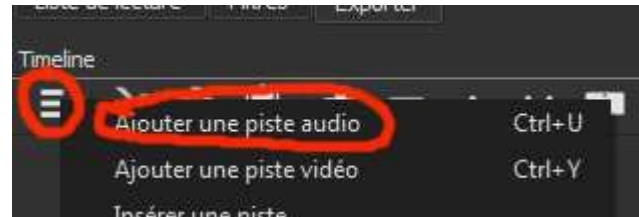

Une nouvelle piste audio apparaît en dessous de la piste vidéo existante. Cette piste comporte 2 boutons dans son en-tête (cf. ci-dessous) qui permettent de rendre muette la piste ou bien la verrouiller

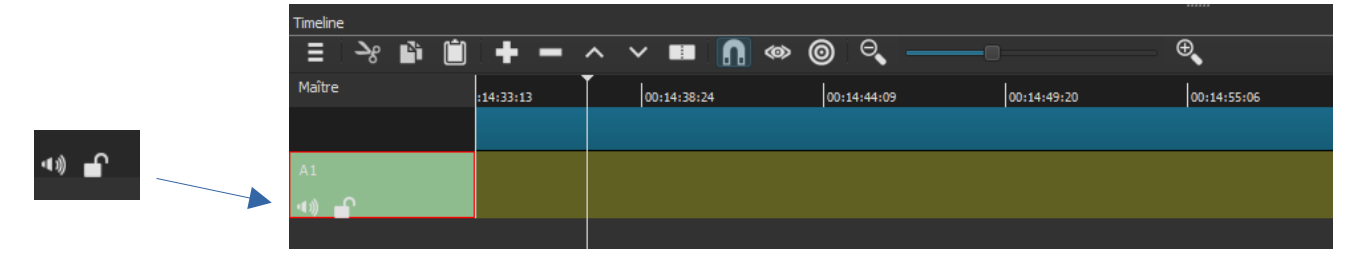

Cliquer sur "Ouvrir un fichier" et choisissez votre fichier audio.

Celui-ci va être lu dans la fenêtre de prévisu-Alisation.

Couper la séquence désiré et cliquer sur le bouton + de la barre de Menu de la Timeline.

Le fichier son est automatiquement ajouté sur la piste audio. il peut être déplacé sur la piste pour le positionner à l'endroit voulu.

Pour modifier le niveau sonore des pistes, il faut utiliser des filtres pour chaque piste.

Commencer par sélectionner une scène vidéo ou audio, sélectionner l'onglet "filtre", cliquer sur "filtre audio" , puis sur "gain/volume".

Régler le niveau souhaité.

Répéter l'opération pour chaque scène pour Laquelle vous souhaitez modifier le volume.

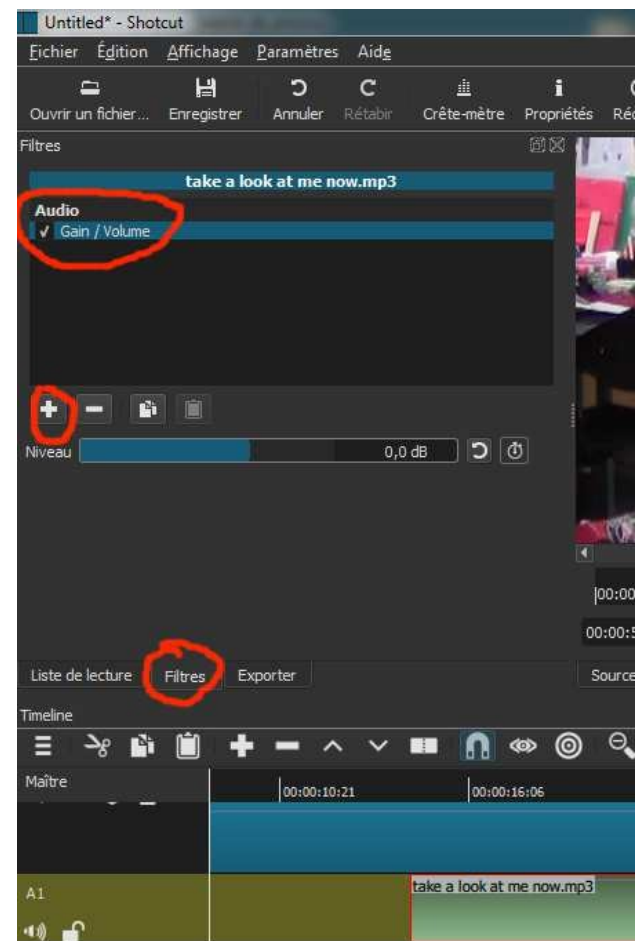

#### **INSERER UNE IMAGE SUR UNE IMAGE**

insérer par exemple une image fixe pendant le déroulement d'une vidéo ou bien encore afficher plusieurs vidéos simultanément.

Commencer par ajouter une nouvelle piste vidéo Déposez-y une scène et appliquer lui un filtre "taille et position"

Choisir la taille de l'image ou la vidéo ainsi que sa position.

#### **ENREGISTRER/EXPORTER LE FILM**

Pour retravailler son projet ultérieurement, il faut l'enregistrer (Fichier/enregistrer sous) : le fichier a pour extension ".mlt" et pourra s'ouvrir avec Shotcut. Lorsque le projet est achevé, pour produire le fichier qui s'ouvrira avec un logiciel de lecture vidéo (type Windows Media Player ou VLC), il faut utiliser "Exporter la video"

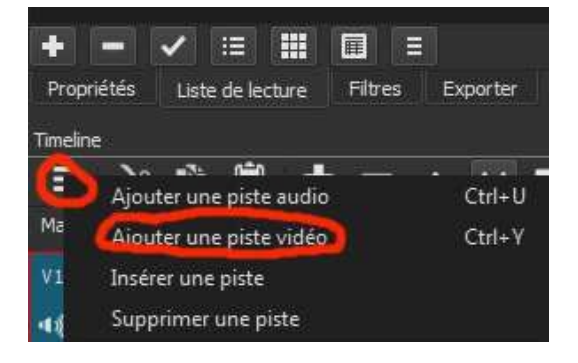

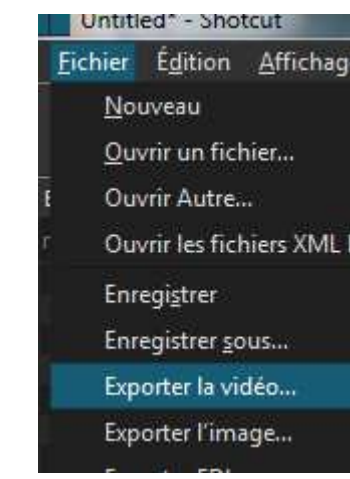

De nombreux formats sont à votre disposition.

Choisissez : →

La création peut être assez longue.

Le pourcentage en progression s'affiche.

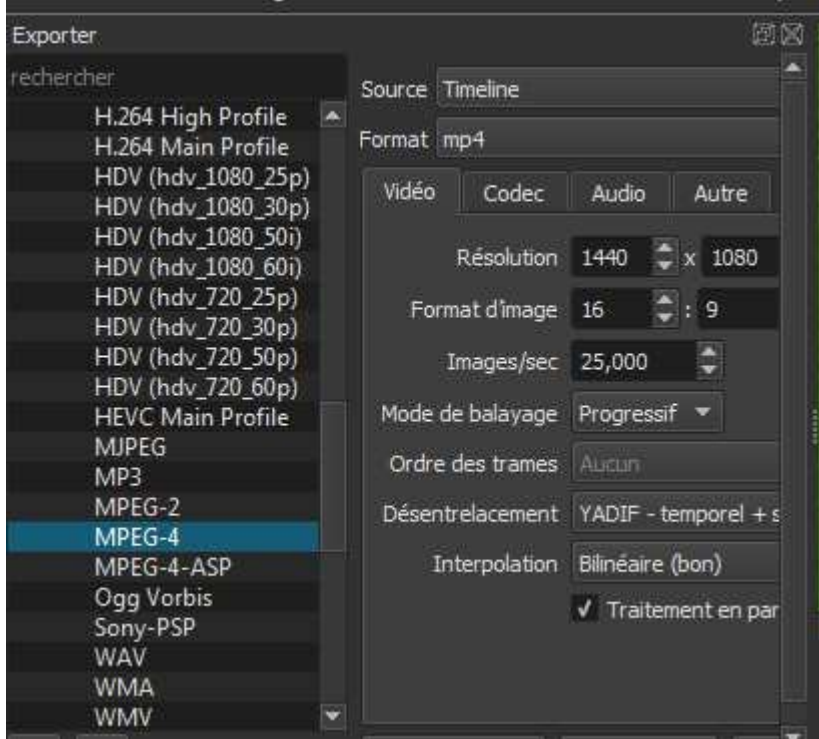

## **AUTRES RÉFÉRENCES :**

- [Premiers pas avec Shotcut](https://shotcut.org/howtos/getting-started/Premier%20pas%20avec%20Shotcut.pdf), .pdf, 19 pages 2019
- [Formation logiciels libres](https://formation-logiciel-libre.com/wp-content/uploads/2018/06/memo-shotcut.pdf), .pdf, 4 pages 2018
- [Knowledge Lab,](https://docplayer.fr/168035423-Montage-video-shotcut.html) .pdf, 10 pages 201?